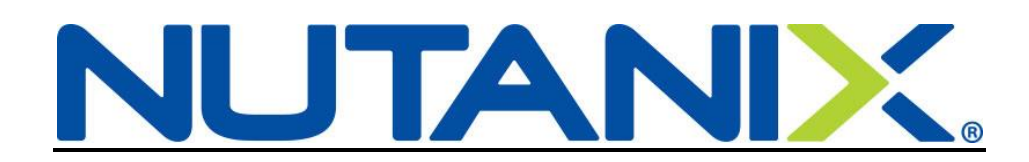

# **Adding a Baby to your US Benefits in Workday**

Congratulations on your newest addition! You have 30 days from the date of birth or adoption to enroll your new baby in your Nutanix benefits. Use the instructions below as a guide and open a ServiceNow ticket if you have any questions.

You can also look over our benefit offerings at:<http://nutanixbenefits.com/>

Log into your Workday account (Nutanix.okta.com)

### STEP 1

Log into your Workday account

On your Home page, click on the Benefits icon (**1**)

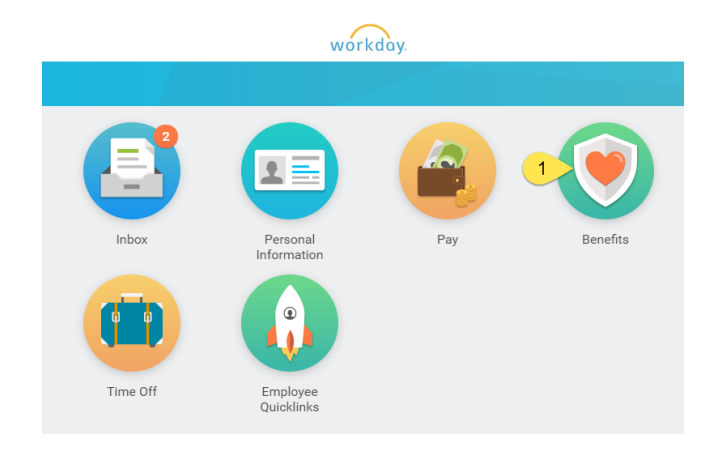

When the Benefits icon opens up, click on the Benefits button (**2**) under Change.

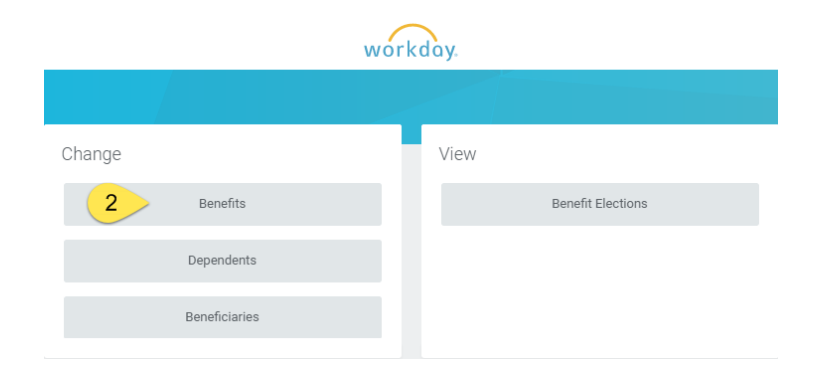

Select the Benefit Event Type (**3**); select Birth/Adoption of Child

The Benefit Event Date (**4**) is the date of birth of the baby, or date of adoption.

You may attach a birth certificate or hospital record (**5**) or for adoption you may attach the court documents, however it is not required.

Click Submit.

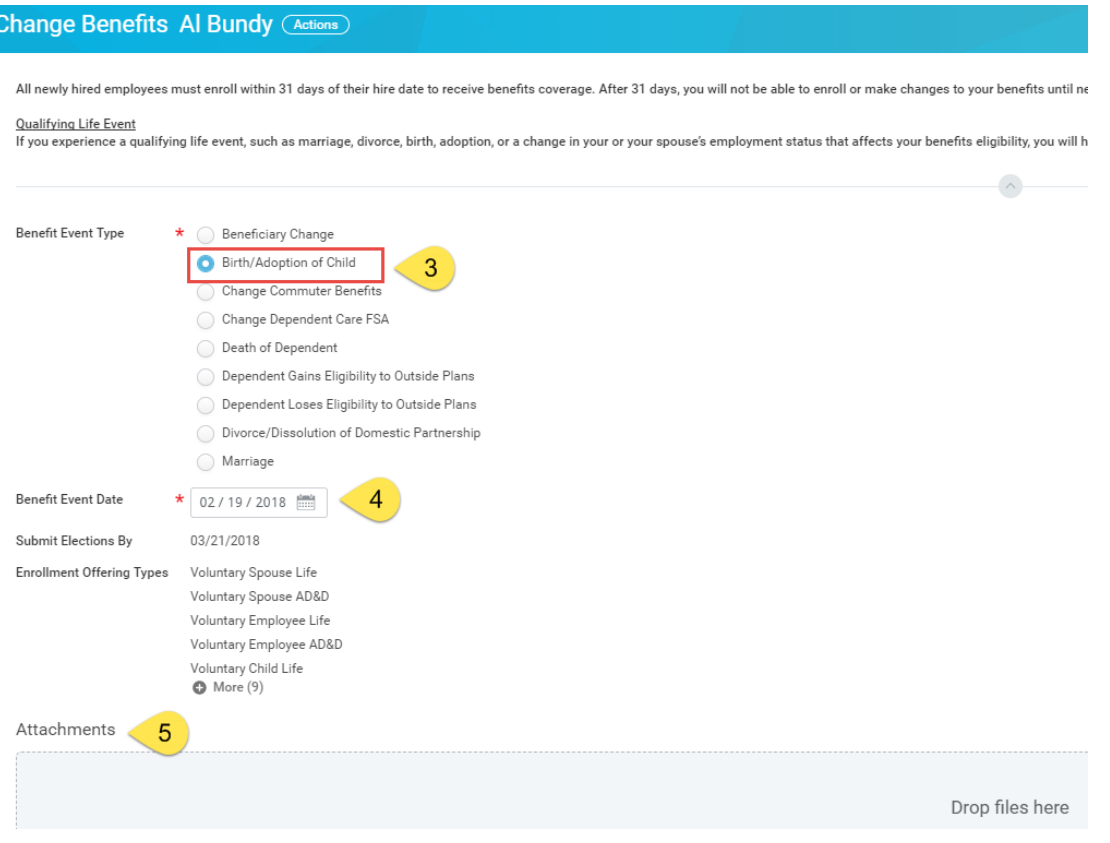

You have completed Step 1.

# STEP 2

To continue and enroll baby to individual benefits, click Open (**6**)

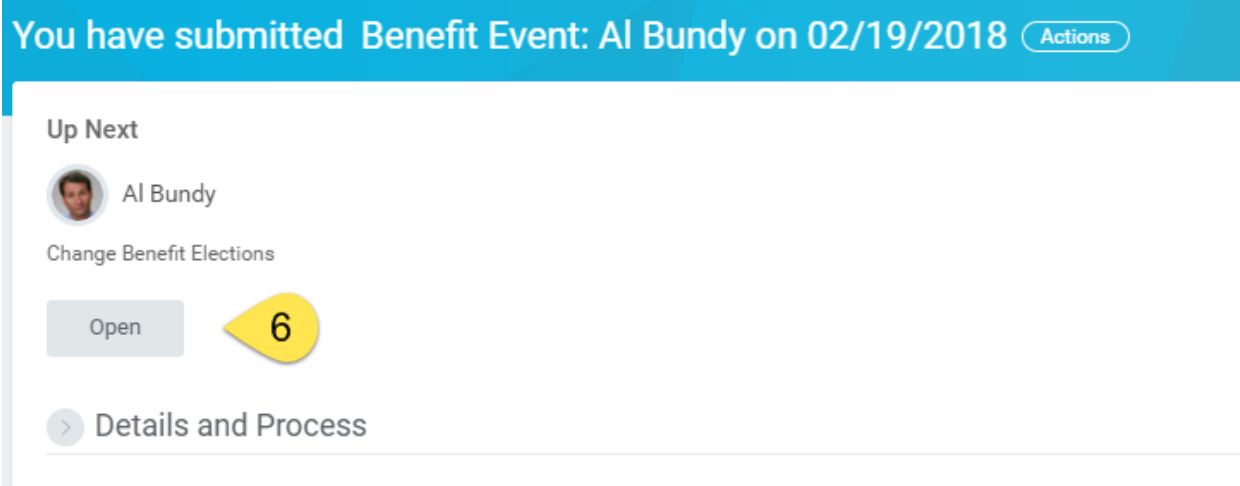

\*\*If you missed (**6**) above (or closed out of it), go to your Workday inbox. You will find the action waiting for you there to complete.

Your current elections will show on the screen. To add baby to the Enrolled Dependents list, click on the bubble (**7**) under Enroll Dependents.

Who you enter in the Enroll Dependents column will determine what Coverage level shows up in the column next to the Dependents (Example: EE + Spouse becomes EE + Family when you add baby if it was you and your spouse previously on the plan).

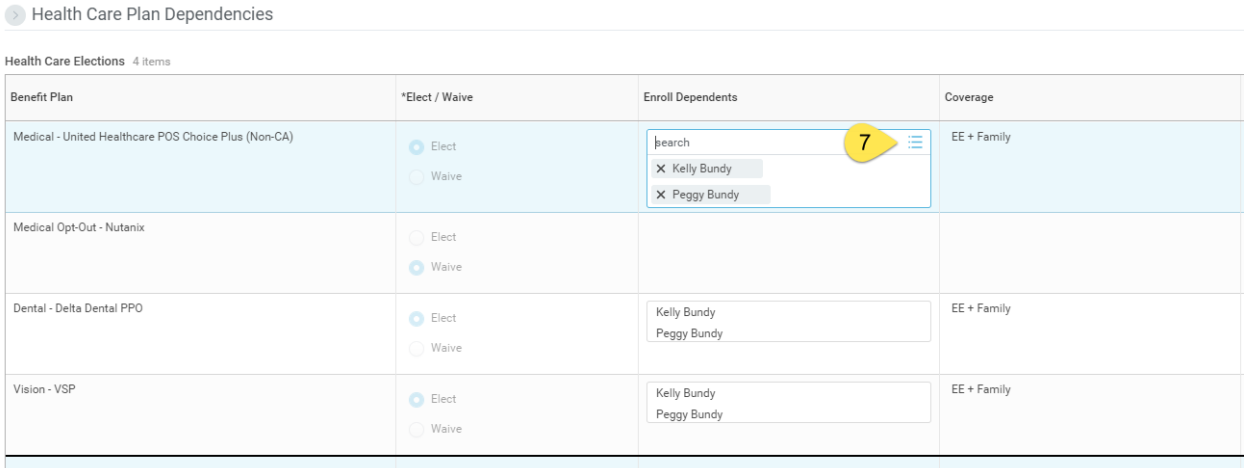

This will open up the Dependent Dialogue box; click You may either choose an "Existing Dependent" if you have already created your new family addition or click on "Add My Dependent From Enrollment" (**8**) if you have not previously created your baby as a dependent in Workday.

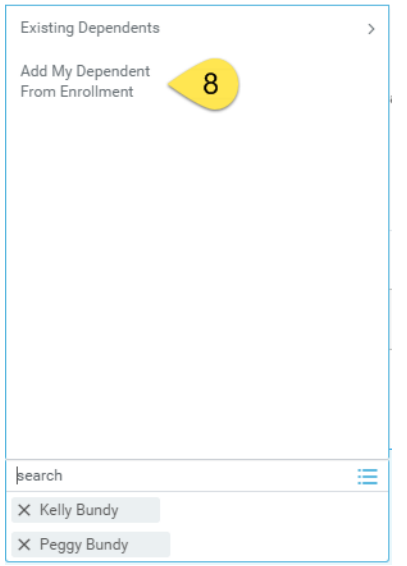

You will have the option of making your new dependent available as a beneficiary as well. This does not mean they are automatically set up, but you will be able to see them and choose them later if you wish to designate them as a beneficiary.

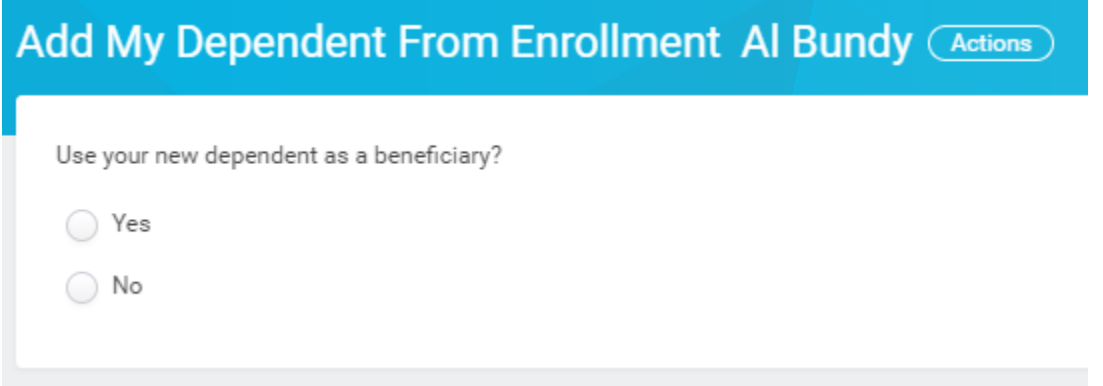

Next you will enter all the required information (\*)

If you have their SSN, please be sure to add it in under National IDs.

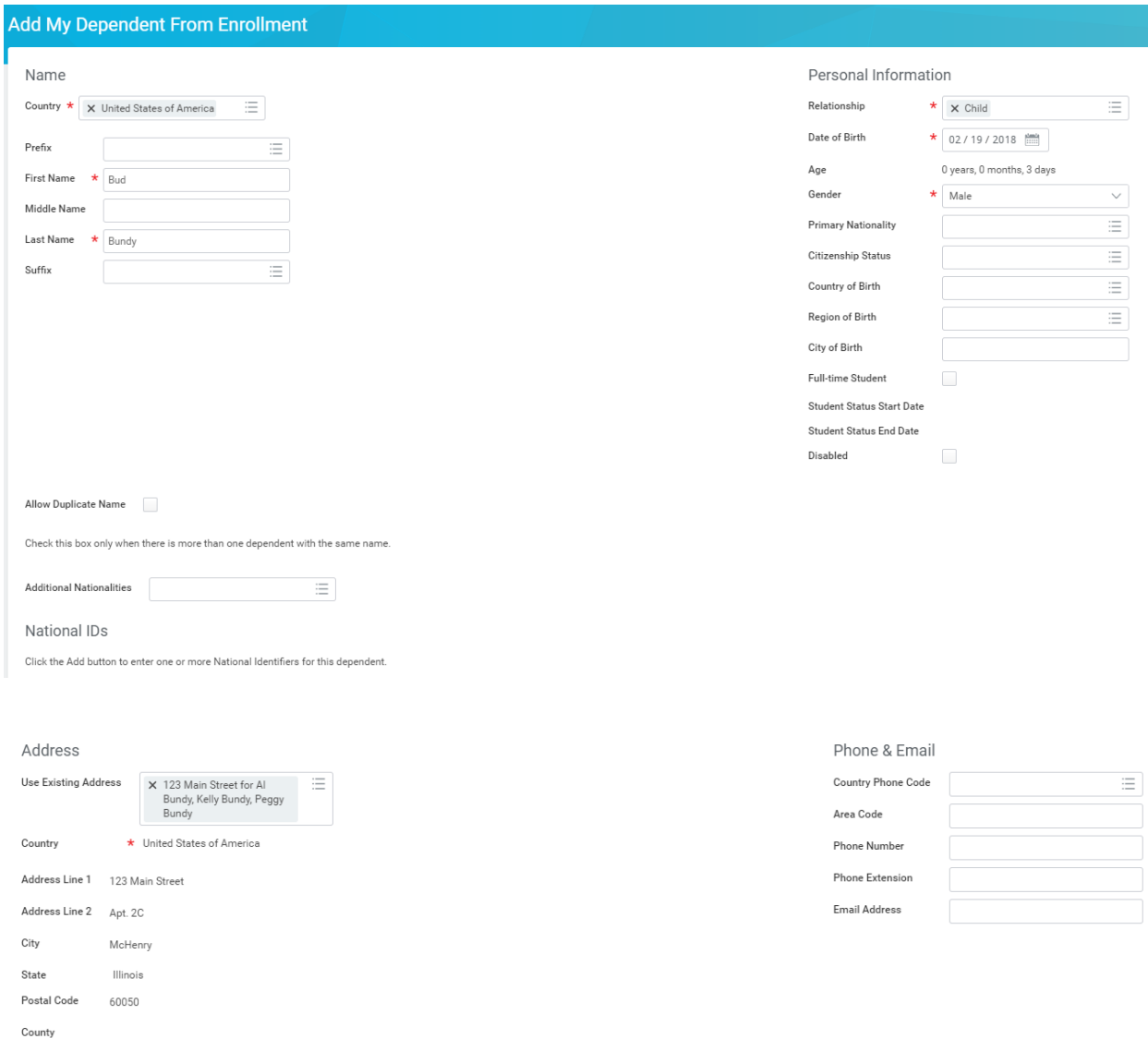

Review your information and click "Submit/Done".

You will be taken back to your enrollment form. Your new family member should now show as an Enrolled Dependent in the plan you started with. (**9**)

\*\*You only need to create them once. They now show in the list of Existing Dependents to use for other plans.

#### > Health Care Plan Dependencies

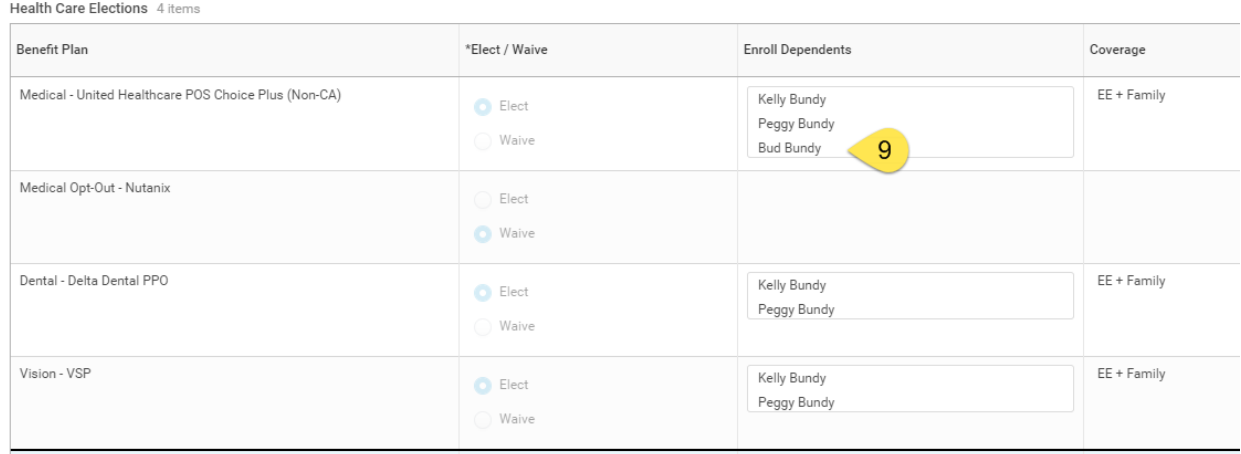

# Select Existing Dependents (**10**) and then Select Baby's name from the list (**11**)

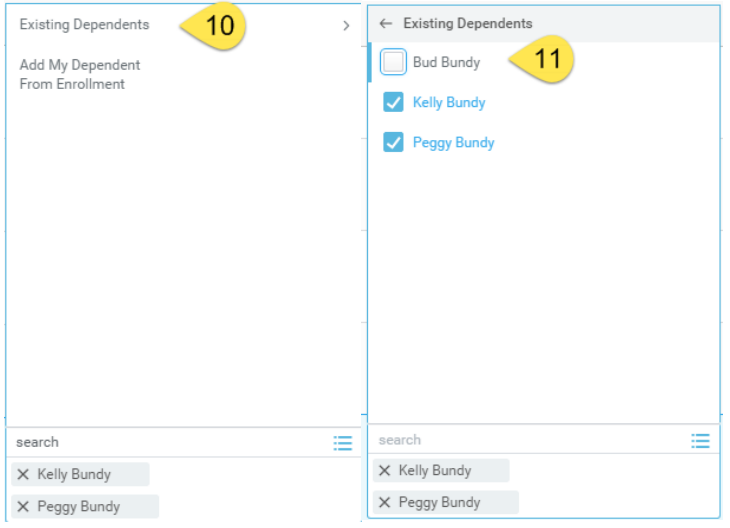

#### Al Bundy has enrolled his new baby Bud in the medical, dental and vision plans.

Health Care Elections 4 items

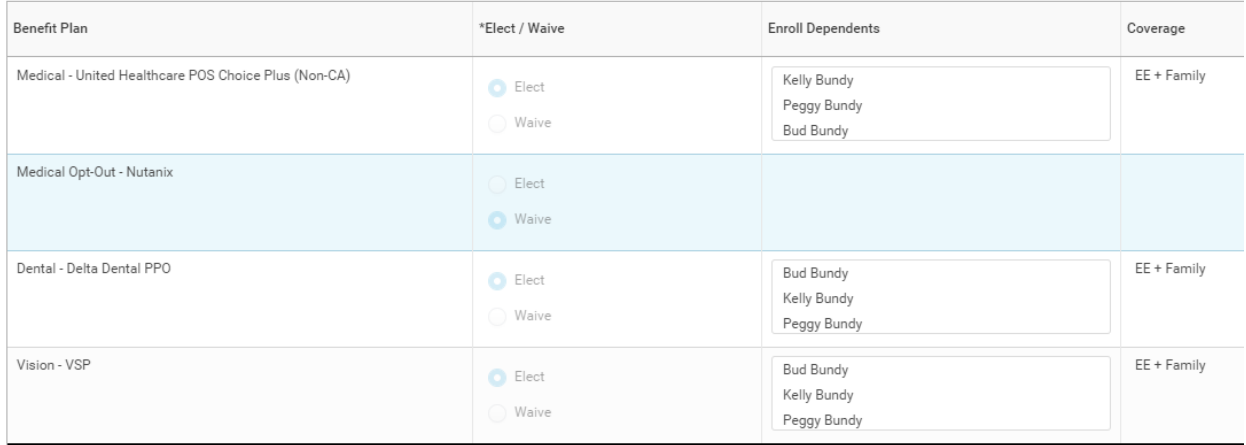

#### Click "Continue"

Because Al is enrolled in the United Healthcare plan, he needs to add the Provider ID number to Bud Bundy's account.

Copy the number: 00003924974001 (shown in the red box) and enter it in to Bud Bundy's Dependent Provider ID box. (This number tells UHC that a Primary Care Physician code is not needed for the plan).

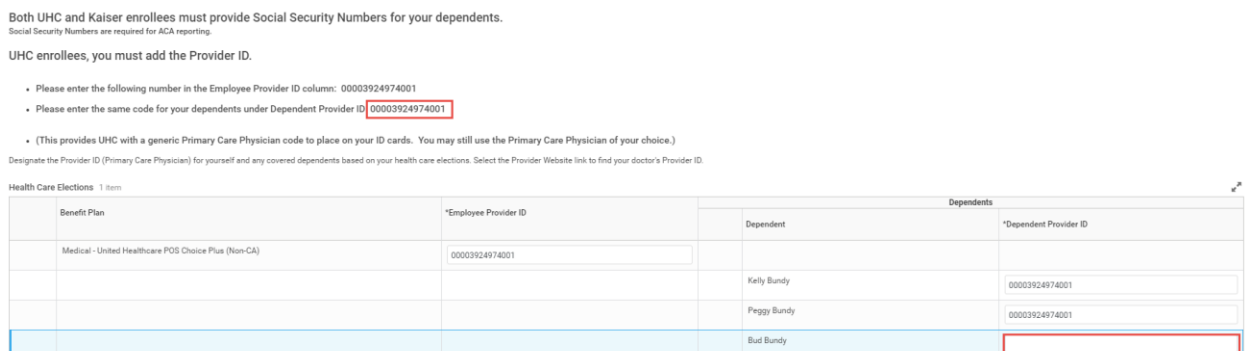

Al Bundy is also seeing this page because he does not have a Social Security Number in for the following Dependents: Peggy, Kelly and Bud.

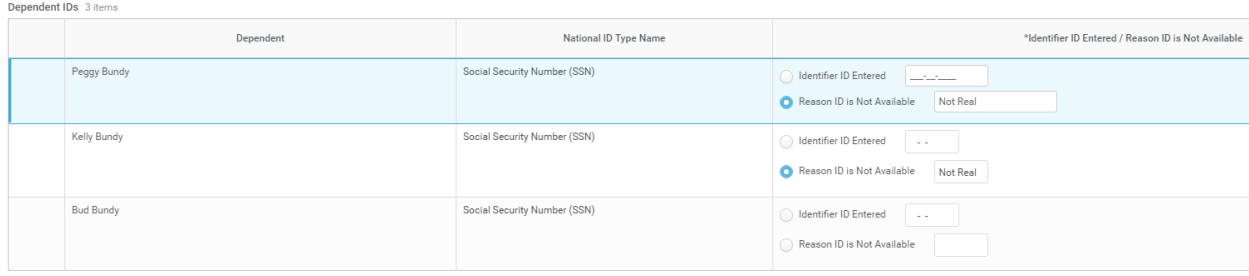

Enter in their Social Security Numbers or check Reason ID is not Available and type a short reason why they do not have a Social Security Number.

Click Continue

You have the chance to enroll in Dependent Care FSA for the remainder of the calendar year if you plan on using daycare or another qualified child care.

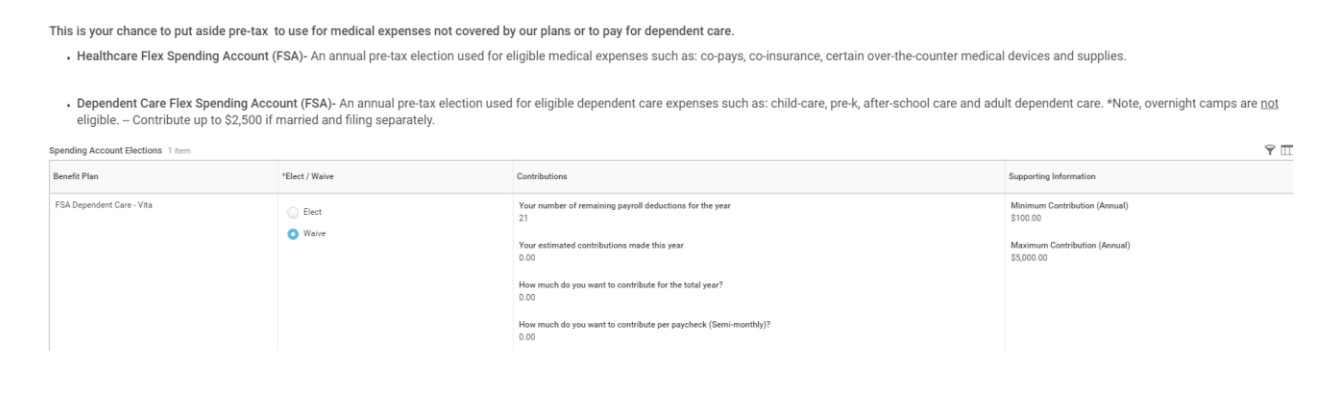

## You may elect to enroll baby in Voluntary Life Insurance or Voluntary Accidental Death & Dismemberment Insurance at this time.

Coverage levels for Voluntary Employee Life and Voluntary Spouse Life will require completion of an Evidence of Insurability (EOI) form.

You will receive more information on the EOI from the Hartford via email.

- Employee Voluntary Life and/or AD&D coverage in \$10,000 increments (maximum will be the lesser of six times your annual earnings or \$1,000,000).<br>• Spouse Voluntary Life and/or AD&D coverage up to 100% of employee cover
- 

 $\vee$  Health Information

1 iten

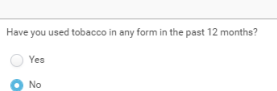

Insurance Plan Dependencies and Coverage Limitations

Insurance Elections 8 items

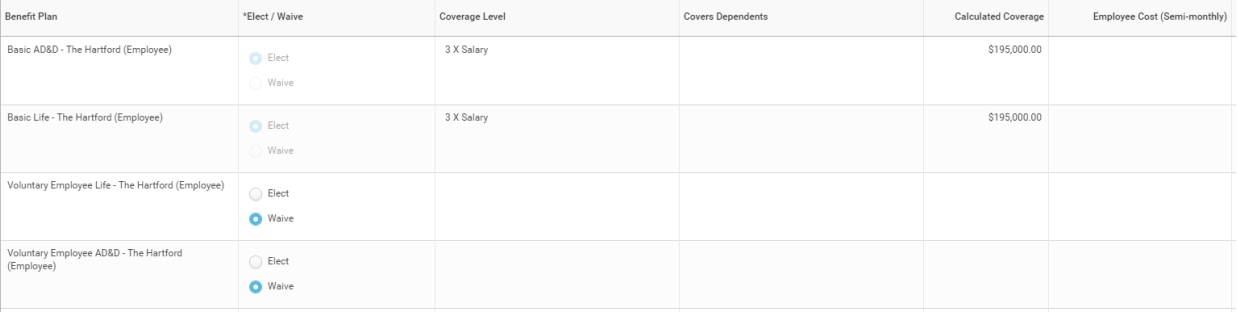

You can also update your beneficiaries and percentages. (If you elected to use your new dependent as a beneficiary when you created baby in Workday, they will automatically show up in the Beneficiary Person list.)

To add a new beneficiary (either Primary or Contingent), click on the plus sign (red box). This will create a new line.

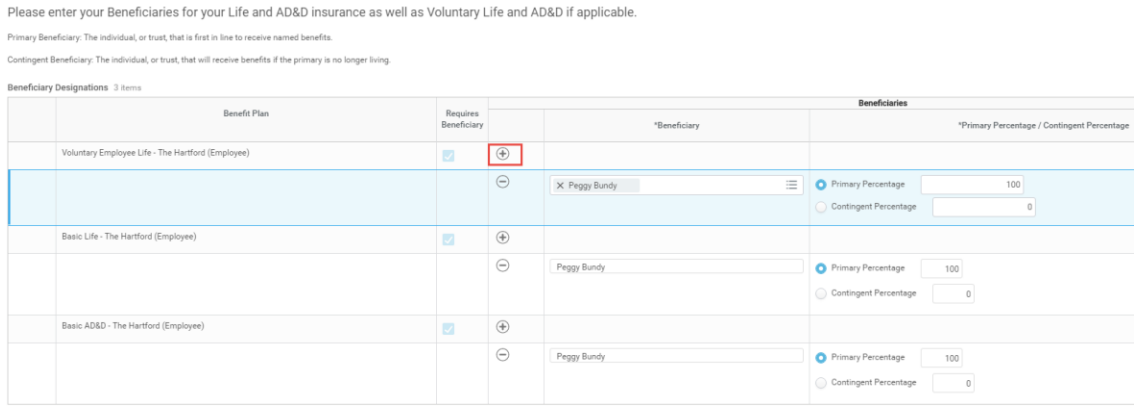

Click on the lines (12) to see your options.

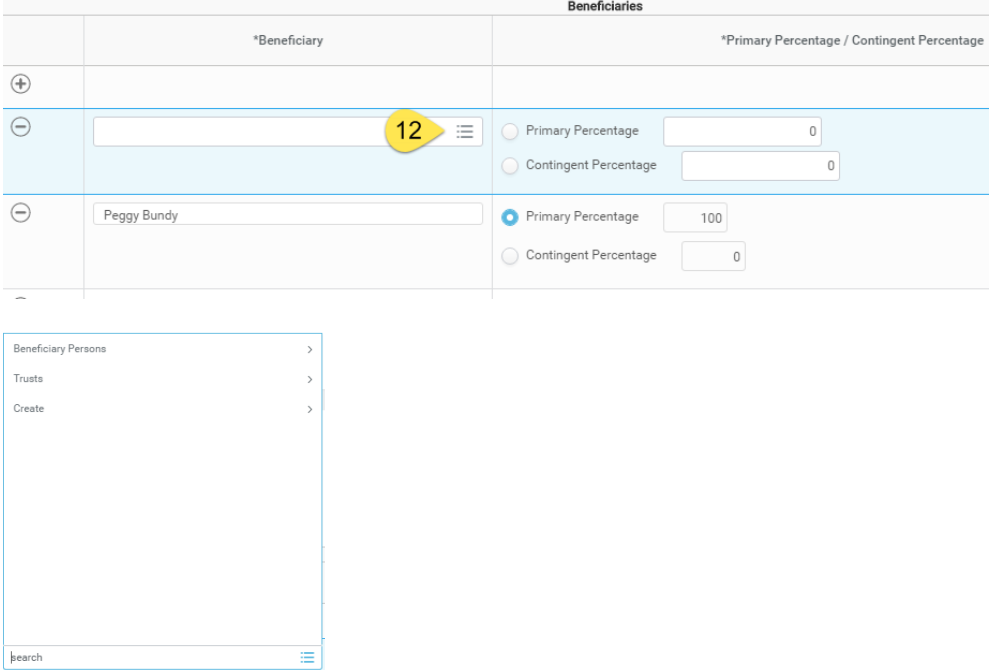

Al Bundy wants to add his kids in as beneficiaries, so he selected Beneficiary Persons.

These are his choices:

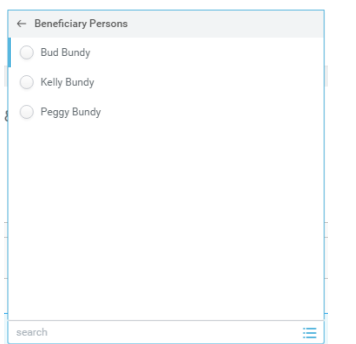

You may only select one person per line.

The Primary Percentage must add up to 100% (as well as the Contingent, if applicable) otherwise you will receive an error.

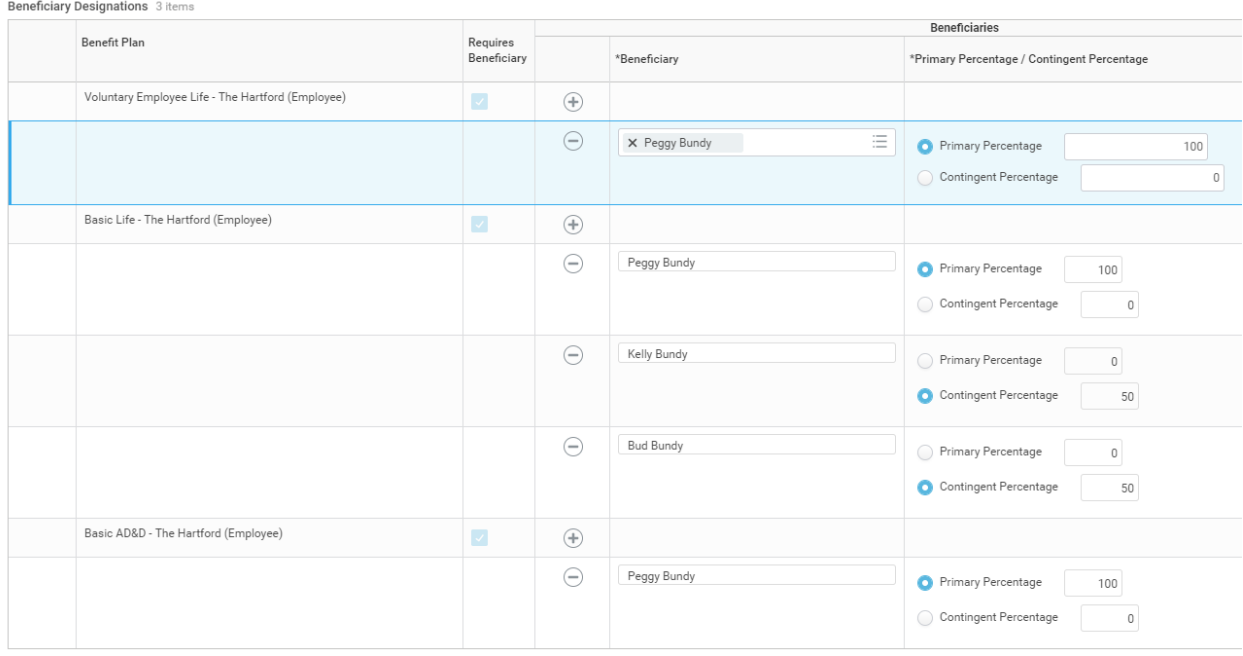

#### Click Continue

The next page is a reminder of our Employee Assistance Program. Details can be found here: [https://www.nutanixbenefits.com/Work-or-Life/Employee-Assistance-Program.](https://www.nutanixbenefits.com/Work-or-Life/Employee-Assistance-Program)

On the final page you will review your elections. Make sure you have everyone enrolled in the appropriate plans and then click "I Agree" and Submit.

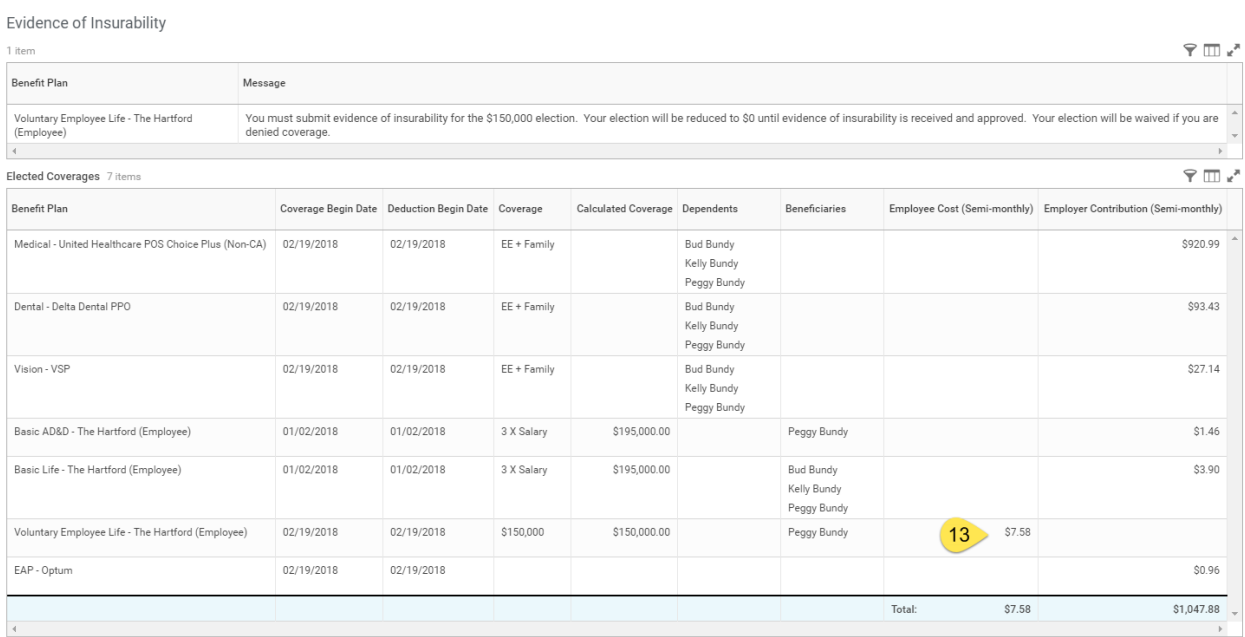

We can see that Al Bundy has an Employee Cost (**13**) of \$7.58 per pay period. This will start once he has completed his Evidence of Insurability (EOI) provided by The Hartford via email and they have approved it. Until then, it will be zero cost and zero coverage.

Congratulations!

**Other things to consider can be found on our site under the New Baby heading:**  <https://www.nutanixbenefits.com/en/Life-Events>